# **IMPAX 6.5.3 Quick Reference: Clinicians**

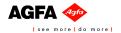

#### **Logging into IMPAX**

1. If the login screen is not displayed, on the desktop, double-click the IMPAX Client shortcut.

or

Select Start > All Programs > Agfa IMPAX > IMPAX Client.

- 2. Select a different cluster or domain.
- 3. In the IMPAX login screen, type your User **ID** and **Password**.

The password is case-sensitive. If you have Caps Lock enabled on your keyboard, a warning message appears when you click in the Password field.

4. Click **Login**.

#### Finding patients using Search

- 1. In the List area, click the **Search** bar to expand it.
- 2. In the Last, First Name field, type the patient's name.

In the Patient ID or Global patient ID field, type the **patient's ID**.

- 3. From the Current Patient Location list, select
- 4. Optionally, choose a Date to search.
- 5. Click Search.

# Opening studies from a worklist

1. To open the study into the Text area only, right-click the study and select **Open Text**.

or

To open the study's images, right-click the study and select **Open images**.

2. To open relevant priors with studies, click Relevance.

#### **Changing study screen format**

- 1. From the Image area top toolbar, click
- 2. From the Screen Format menu, click the button of the format to apply.

## Displaying the Text area

1. From the Image area top toolbar, click **Text**.

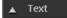

2. From the Text area, click **Text**. Text

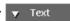

#### Browsing prior reports from the Study List

- 1. Display the Text area for the patient of interest.
- 2. If the Study List is hidden in the Text area. click the expandable bar's arrow.
- 3. If the Study List is contracted, click the Study List bar to expand it.
- 4. If necessary, switch to the **Radiology** tab.
- 5. To view a report related to a prior, single-click anywhere in the prior row.
- 6. To close the study's images but leave its associated text available in the Text area, click Images being viewed.

#### Viewing a report

- 1. Display the Text area for the patient/study of interest.
- 2. In the Text area, if the Report panel is collapsed, click the **Report** bar to expand it and view the report.

- 3. To view another report for this patient, click a dictated study in the Study List.
- 4. Also view any key images associated with the report.
- 5. If reports come from the IMPAX RIS, select the appropriate report view.
- 6. To make key images larger, hover over the left side of the key image until the pointer changes to a double-arrow. Drag the key images to the size you require.
- 7. To open the key image in the Image area, right-click it and select **Display**.

#### Viewing key images in the Text area

- 1. In the Text area, if the report is collapsed, display it by clicking the **Report** bar.
- 2. If the Key Images area is collapsed, click the expandable bar's arrow or click **Key**

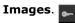

- 3. To make a key image larger, drag the Key Images expandable bar to the size you require.
- 4. To open the study containing the key image in the Image area, double-click the key image or right-click it and select **Display**.

## **Keyboard shortcuts: List area**

| То                       | Press |
|--------------------------|-------|
| Open the Knowledge Base. | F1    |

# **Keyboard shortcuts: Image area**

| То                                                                                                    | Press        |
|----------------------------------------------------------------------------------------------------|--------------|
| Navigate forward to the next page, image, or tab in the study (depending on the state of the Advance by tool).  | Page Down *  |
| Navigate back to the previous page, image, or tab in the study (depending on the state of the Advance by tool). | Page Up *    |
| Navigate forward to the next patient in the cycle list or open patient study.                                   | Right arrow  |
| Navigate back to the previous patient in the cycle list or open patient study.                                  | Left arrow   |
| Navigate to the first image of the series.                                                                      | Home         |
| Navigate forward to the next study for the current patient.                                                     | Up arrow     |
| Navigate back to the previous study for the current patient.                                                    | Down arrow   |
| Navigate to the last image of the series.                                                                       | End          |
| Return to the first frame when navigating by Scout slice.                                                       | Home         |
| Magnify the image within the Zoom tool.                                                                         | Page Up *    |
| Reduce the image within the Zoom tool.                                                                          | Page Down *  |
| Return to the original magnification within the Zoom tool.                                                      | Home         |
| Increase the magnification of the Magnify Glass tool.                                                           | Page Up **   |
| Decrease the magnification of the Magnify Glass tool.                                                           | Page Down ** |
| Return to the original magnification of the Magnify Glass tool.                                                 | Home         |
| Open the Customize dialog.                                                                                      | F12          |
| Open the IMPAX 6.5.3 Client Knowledge Base.                                                                     | F1           |

- \* When the Zoom or Magnify Glass tool is active, magnifies or reduces the image instead. When the **Invert mouse wheel** checkbox is selected in the Customize dialog User Profile, the effect of these keys is reversed.
- \*\* When the **Invert mouse wheel** checkbox is selected in the Customize dialog User Profile, the effect of these keys is reversed.

# **Common clinical review tools**

| Button | Name                           | Use                                                                                                    |
|--------|--------------------------------|----------------------------------------------------------------------------------------------------|
| 4      | Cine Viewer                    | Plays series images in a continuous loop or frame by frame                                                 |
|        | Composite<br>Layout<br>Chooser | Prints one or more study images to film or paper in a custom layout                                        |
| P      | Magnify<br>Glass               | Opens a separate window that<br>magnifies the section of the<br>image beneath it                           |
| E      | Markup<br>Caliper              | Measures the distance between two points                                                                   |
| 9      | Pin/Unpin<br>Studies           | Pins a study in place and<br>keeps it visible while<br>navigating through other<br>studies for the patient |
| 里      | Select<br>Screen<br>Format     | Defines how images, series,<br>and studies are arranged in<br>columns and rows on an<br>Image area monitor |
|        | View entire report             | Displays the entire report in the Report panel of the Text area                                            |
| ₩      | Window<br>Level                | Changes image brightness and<br>contrast by adjusting window<br>center and window width                    |

| Button | Name                   | Use                                                      |
|--------|------------------------|----------------------------------------------------------|
|        |                        | values and gives access to<br>preset window level values |
| P      | Zoom                   | Magnifies or reduces images in increments                |
| ت م    | Zoom to Full<br>Screen | Magnifies a single image to full screen size             |